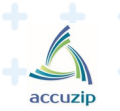

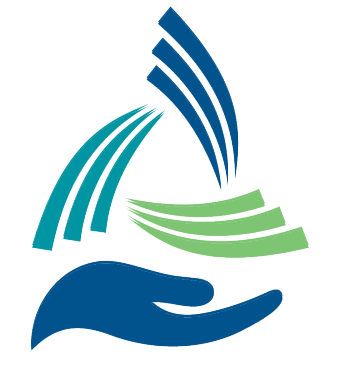

**AccuZIP Mail Concierge Service**

*the strength of our collective network*™

#### **REQUIRED**

# **PAYMENT ONBOARDING**

**CONFIDENITIAL** © Copyright 2020 AccuZIP. All Rights Reserved.

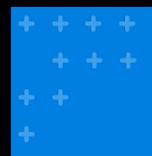

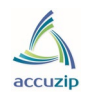

### Onboarding Document

*This document is to serve as a resource for AccuZIP Mail Concierge Service clients to help them familiarize themselves with Veem, the primary method for payment for AccuZIP Commingle Mail Service Postage Payments.*

*If at any time during the onboarding process you receive an error message, have an issue, or have a question, please reach out to 877.279.2629 and/or [clientservices@veem.com.](mailto:clientservices@veem.com)* 

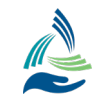

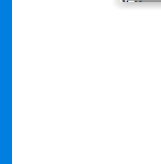

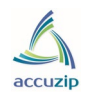

### Step 1: Receiving Email from Veem.

*You will receive an onboarding email from [support@veem.com](mailto:support@veem.com) asking you to update your information. Please click the respective link in the email to be brought to Veem's portal.* 

☆ ∑ Veem

Please verify your email address for Veem - Welcome to Veem Thank you for joining! Click the button b...

#### *NOTE: You must use your APPROVED VEEM email address in the "Site Location(s)" UI Setup in AccuZIP6.\**

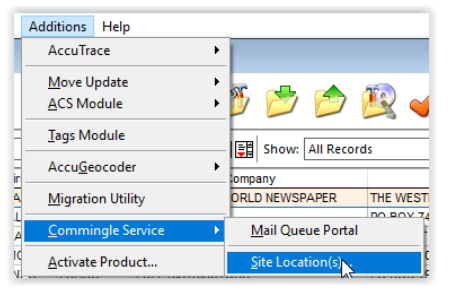

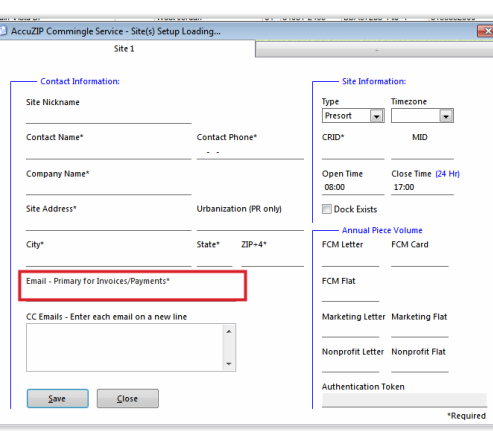

\*All of the CC's are controlled in the AccuZIP6 UI, not Veem. Invoices will be sent to the Primary and CC email addresses.

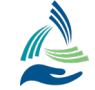

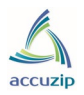

### Step 2: Input your business information

339

 $\overline{Q}$  s

*After you click on the respective link in the email, your browser will open and display the "Tell Us About Your Business" page.* 

*Please provide accurate and complete information requested here.*

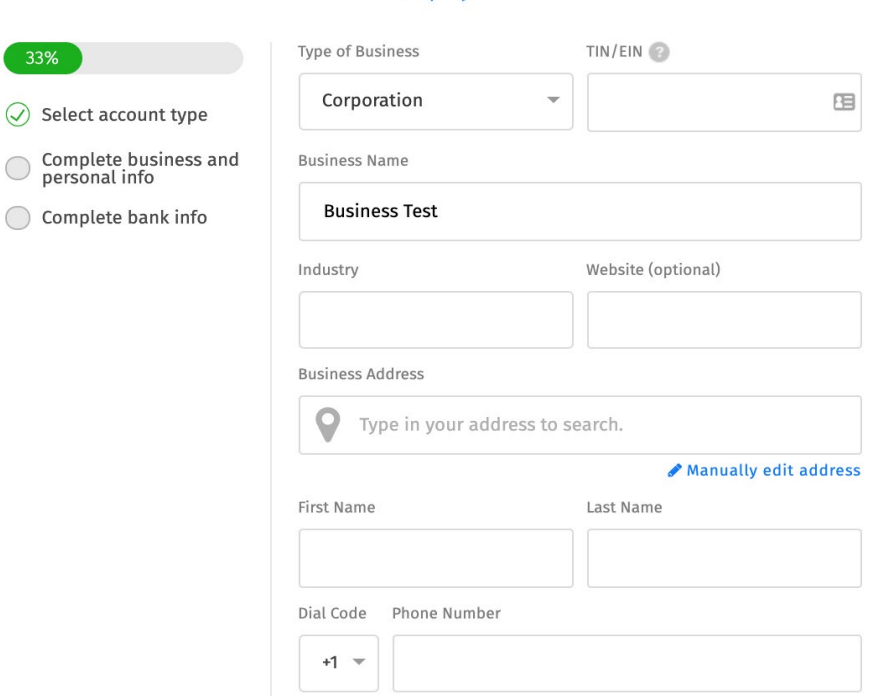

**Tell Us About Your Business** To start sending and receiving payments, please complete basic information below about your company

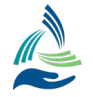

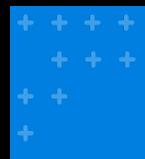

### Step 3: Bank Information

*You have two options to input your bank information:*

*1. Plaid Integration: This option links your bank account to allow you to securely initiate payments . If the Plaid connection does not work, don't worry, you can always enter your bank information in manually.* 

*2. Enter bank information in manually*

#### To start sending and receiving payments right now, please complete your company bank information below 67%  $\times$  $\oslash$  Select account type Complete business and<br>personal info o Complete bank info Veem uses Plaid to link your bank Secure Transfer of your information is encrypted end-to-end Private Your credentials will never be made accessible to Veem Continue By selecting "Continue" you agree to the Plaid End User Privacy Policy OR **Enter Bank information manually**

**Link Your Bank Account** 

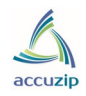

### Step 4: Bank Information contd.

*This would be the bank statement screen if you choose to click enter manually.* 

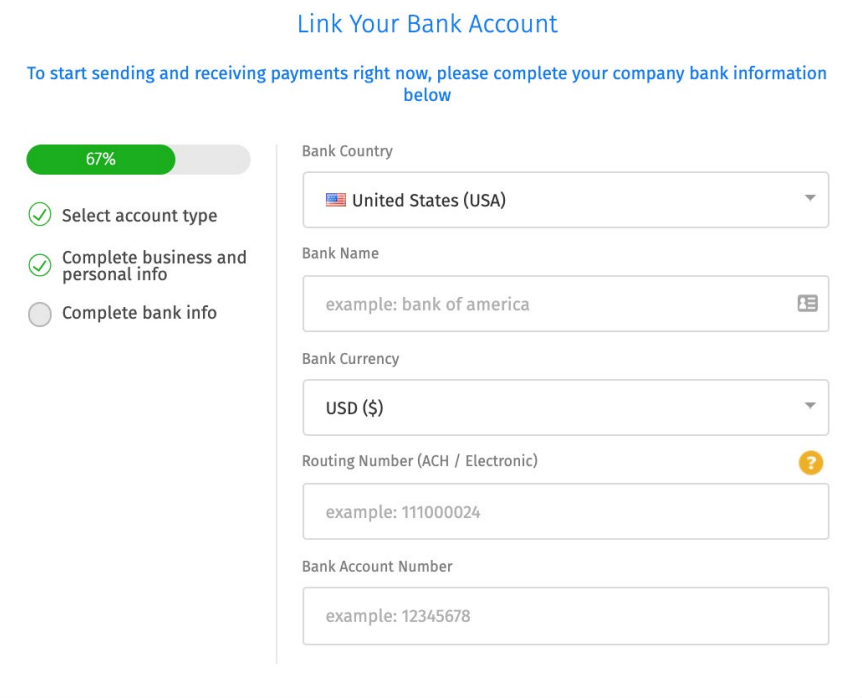

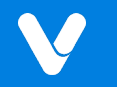

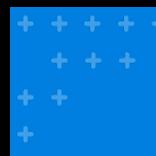

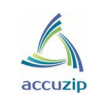

#### Step 5: Verification

*Once you have completed your bank information you will be redirected to your secure Dashboard.* 

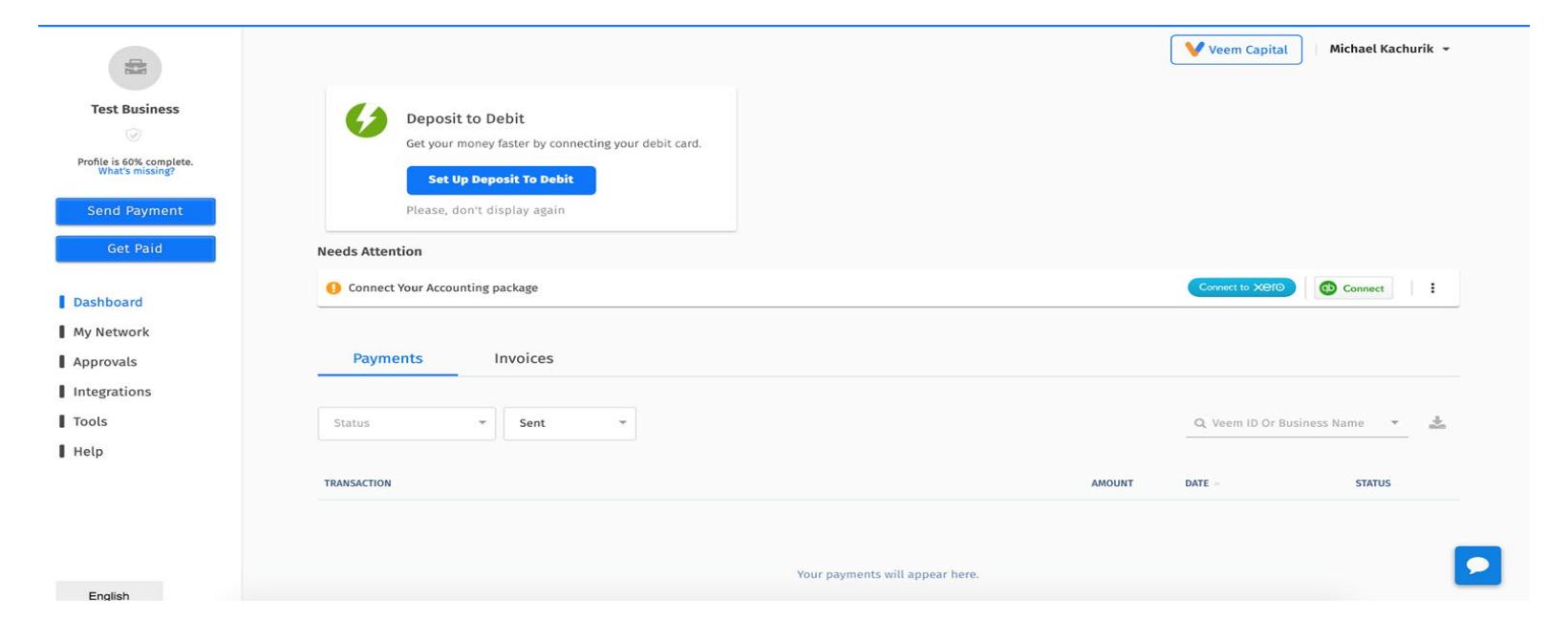

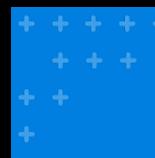

#### Step 6: Verification (continued)

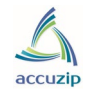

#### *Please click your name, located at the top-right, then click the settings tab.*

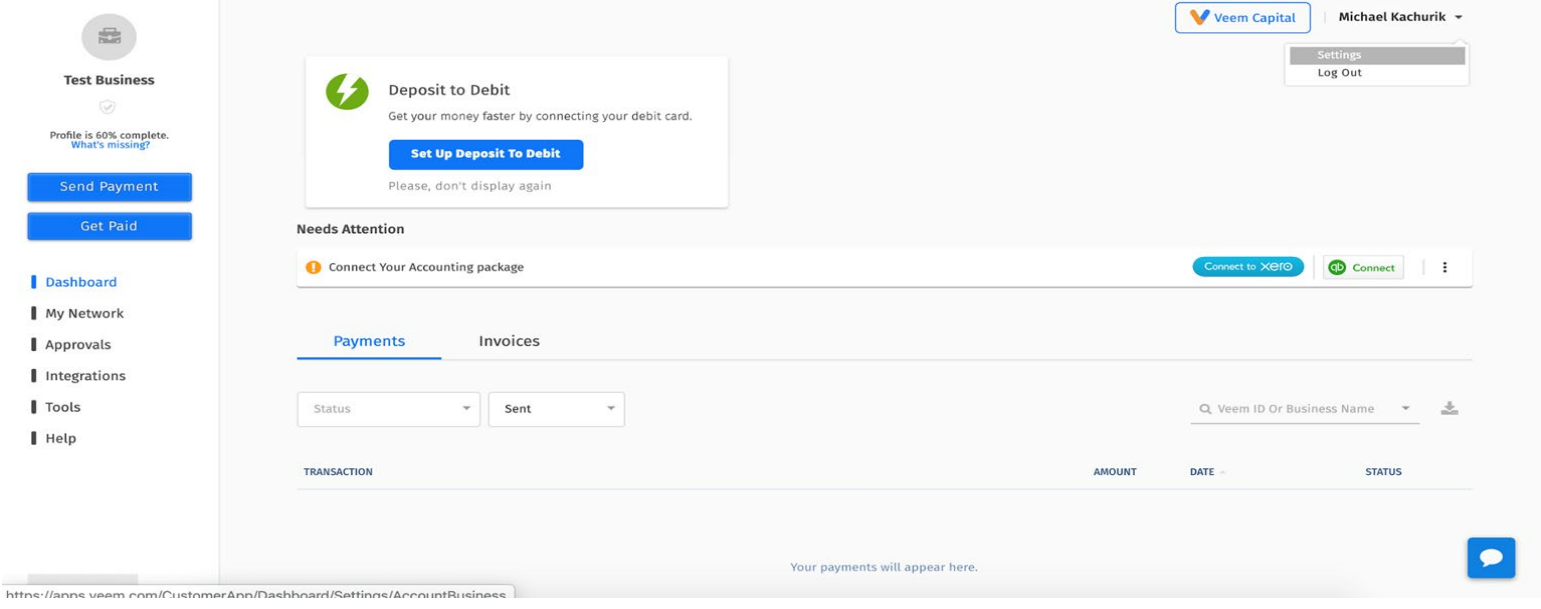

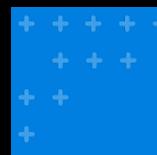

#### Step 7: Verification (continued)

*Click the "Verification" link. Here you will upload your most recent bank statement under the "Please upload a proof of address document" section.* 

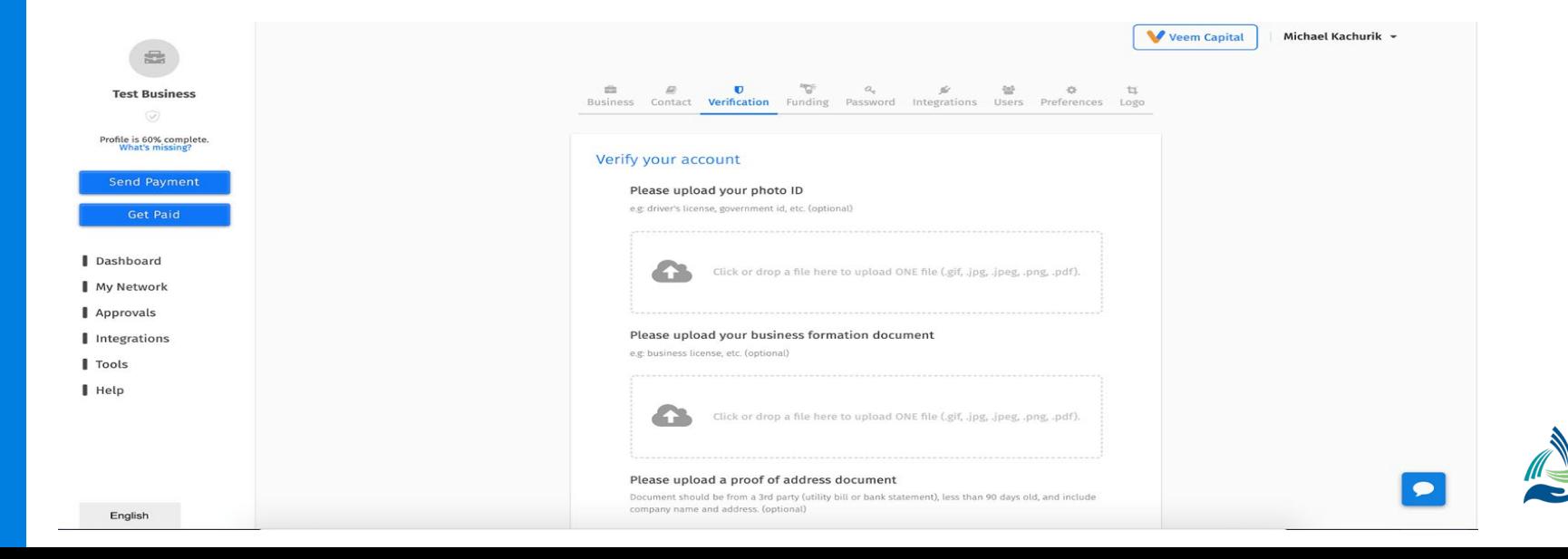

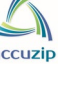

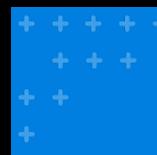

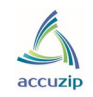

#### Step 8: Complete

*You are completed! If there are any questions regarding your account setup, Veem will send you an email with any required additional information from [clientservices@veem.com.](mailto:clientservices@veem.com)* 

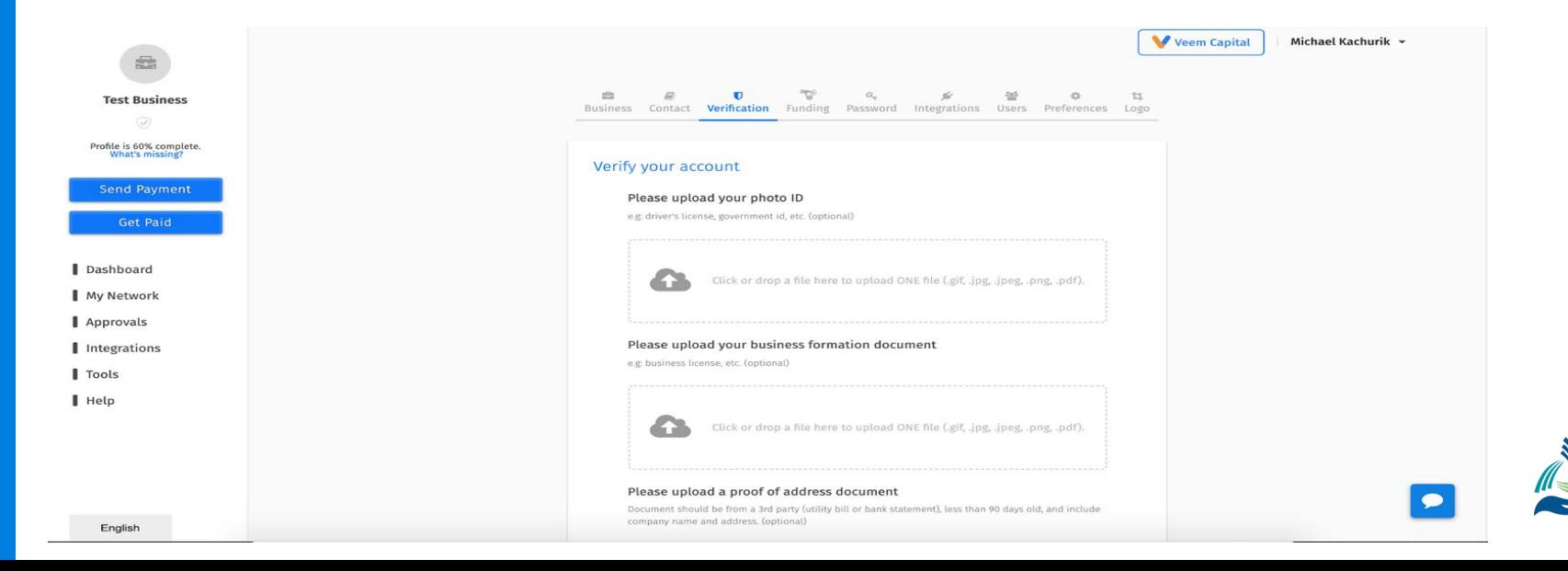

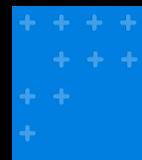

#### Invoicing:

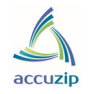

*When you receive your invoice from Veem for the AccuZIP Mail Concierge Services there will be a \$1.00 ACH fee displayed but you will NOT be charged this fee. This fee is automatically deducted from your Total Amount Owed.* 

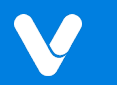

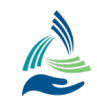

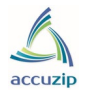

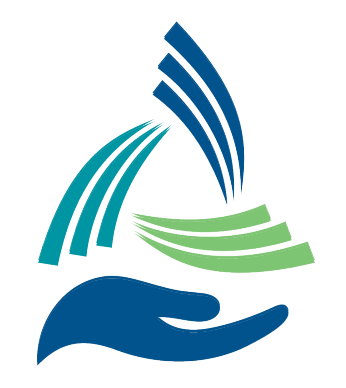

**AccuZIP Mail Concierge Service** *the strength of our collective network*™

## **QUESTIONS OR CONCERNS?**

Please email [support@accuzip.com](mailto:msupport@accuzip.com)